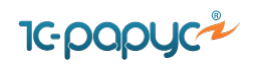

# Настройка обмена с внешним источником

1С-Розница 8.0. Конфигурация Теле2.

Настройка формата данных, параметров подключения. 2 Список объектов ИС участвующих в обмене. 4

Настройка правил выгружаемых данных. 5

Настройка правил загружаемых данных. 9

Приложение 1. 11

- Приложение 2. 12
- Приложение 3. 12

# **Настройка обмена с внешним источником.**

Каждый элемент справочника «Настройки обмена с внешним источником» содержит:

- 1. формат данных внешнего источника, параметры подключения, связь с планом обмена (только для выгрузки данных)
- 2. состав обмена список объектов ИС участвующих в обмене
- 3. правила обмена данными объектов

## **Настройка формата данных, параметров подключения.**

При использовании обмена данными через файл необходимо указать:

- 1. Тип файла обмена (XML|XLS)
- 2. Каталог выгрузки

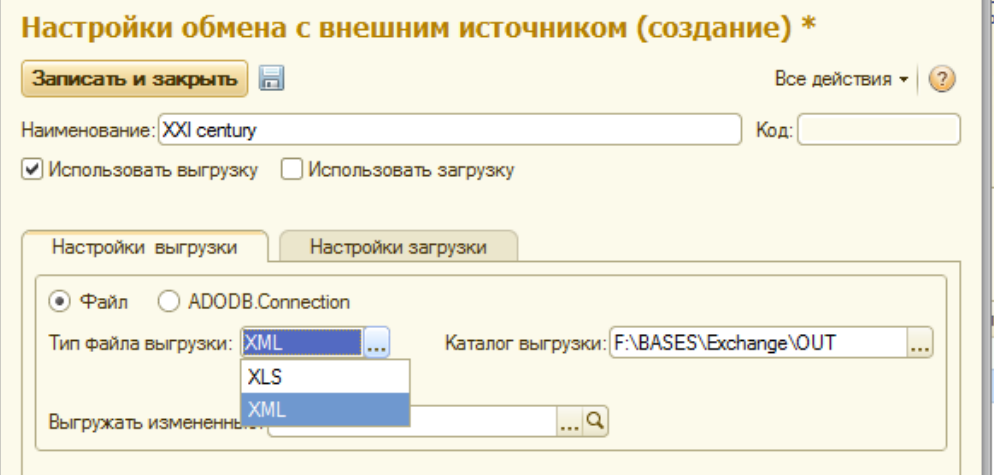

Имя файла определяется по имени выгружаемого\загружаемого объекта (вместо разделительного символа «.» используется символ «\_»). Если для выгрузки данных используется механизм «выгружать измененые», то к имени файла будет добавлено время и UID выгрузки данных.

При загрузке данных из файла XLS обрабатываются листы с именем "Sheet1"|"Лист1"|"TDSheet", а при выгрузке в файл XLS формируется лист "TDSheet".

Для варианта с использованием ADODB.Connection необходимо указать:

- 1. строку подключения к внешнему источнику (для проверки подключения нажмите кнопку рядом со строй подключения)
- 2. для каждого объекта обмена имя таблицы внешнего источника

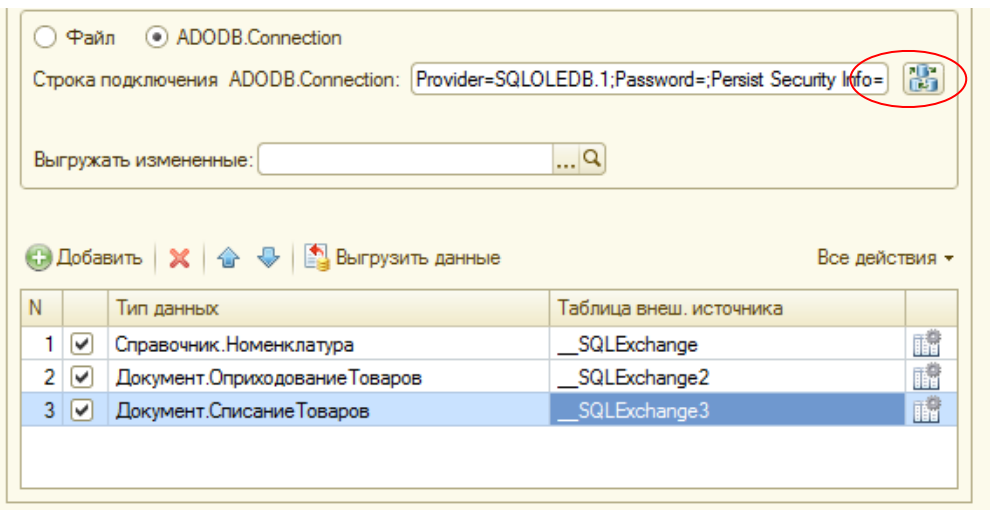

При необходимости включения механизма выгрузи только измененных объектов необходимо указать (новый элемент необходимо предварительно записать) связь с соответствующим узлом плана обмена.

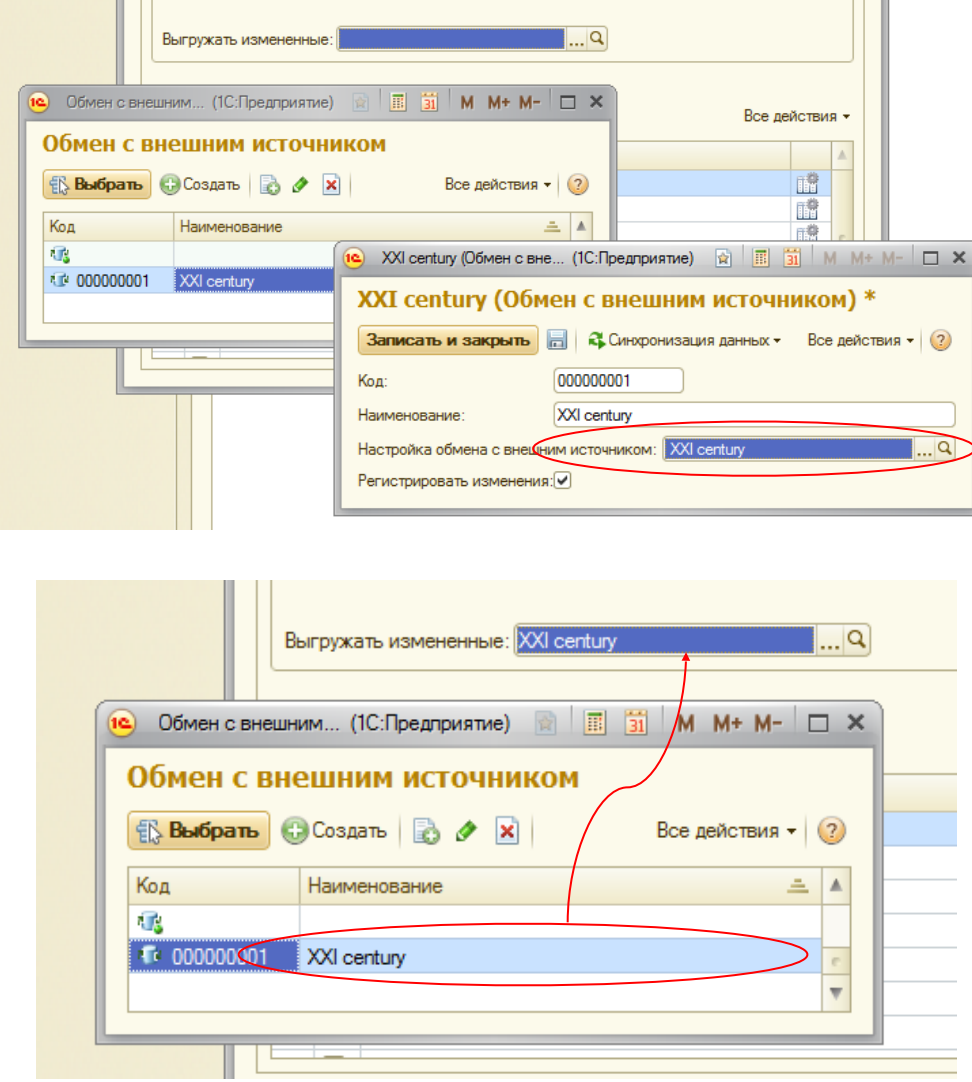

Для включения/отключения процедур загрузки или выгрузки используйте соответствующие флажки.

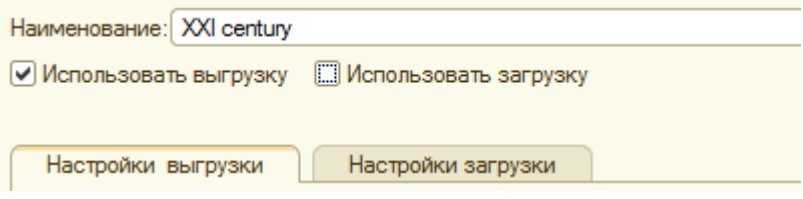

# Список объектов ИС участвующих в обмене.

Состав и порядок выгружаемых/загружаемых данных задается в табличной части на соответствующих закладках. Флажок активности включает/исключает объект из механизма обмена.

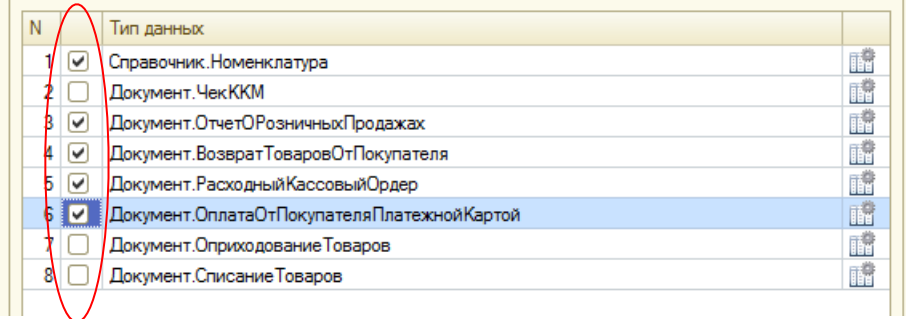

При необходимости, для загружаемых данных, можно установить флажок «Не создавать новых элементов». В этом случае соответствующий объект БД будет только обновляться.

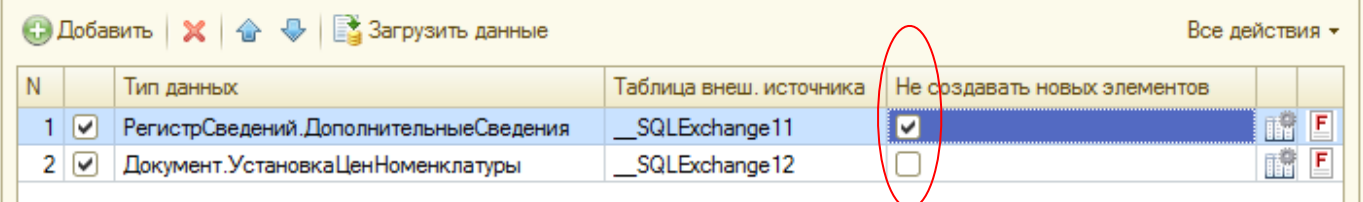

Для каждого загружаемого объекта возможно подключение следующих обработчиков событий:

- 1. Перед загрузкой данных
- 2. Перед записью данных
- 3. После записи объекта
- 4. Инициализация параметров обмена

Редактирование обработчиков событий требует профессиональных знаний встроенного языка 1С и доступно только для пользователей с правами «Редактирование событий обмена с внешним источником».

Для открытия окна редактирования обработчиков событий необходимо дважды кликнуть на иконку в соответствующей строке.

#### 1С Рарус

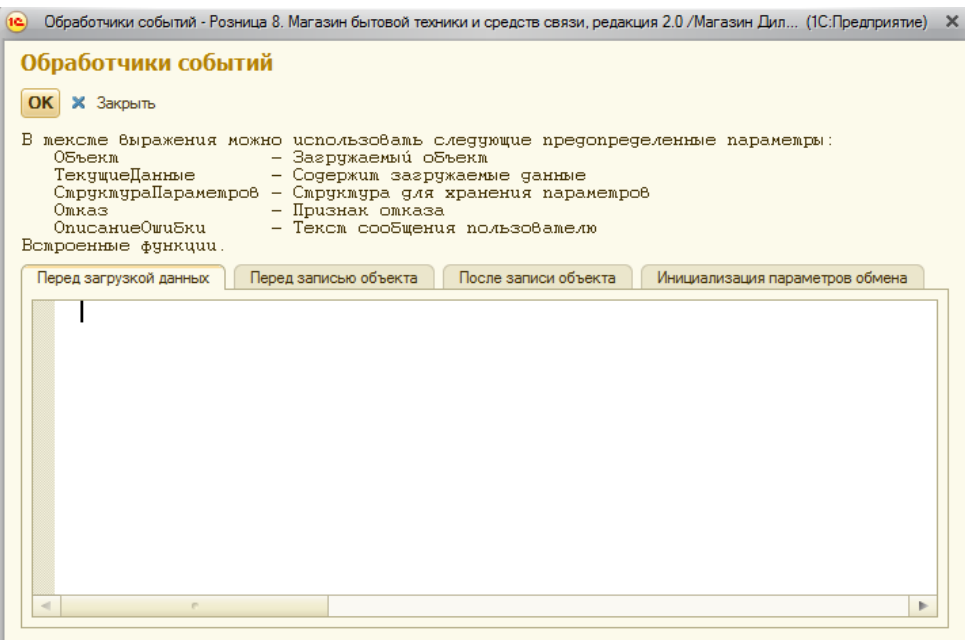

Для открытия окна настроек правил загрузки/выгрузки объекта, необходимо дважды кликнуть на иконку **ВИ в соответствующей строке.** 

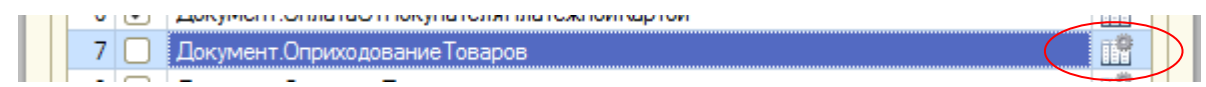

*Интерфейс настройки правил выгружаемых/загружаемых данных построен с использование элементов схемы компоновки данных. Рекомендуется ознакомиться с документацией фирмы 1С «Система компоновки данных».*

### **Настройка правил выгружаемых данных.**

Окно редактирования правил выгружаемых данных содержит:

- 1. Список «Выгружаемых полей» поля, которые будут выгружаться
- 2. Список «Полей БД» реквизиты выгружаемого объекта и реквизиты его табличных частей.
- 3. Список «Вычисляемых полей» поля, значения которых будут рассчитаны при выполнении выгрузки
- 4. «Структура данных» схема группировки выгружаемых данных
- 5. «Отбор» дополнительные условия для выбора данных
- 6. «Порядок» порядок выгружаемых данных

Для добавления выгружаемых полей необходимо выбрать соответствующий реквизит в списке «Полей БД» и дважды кликнуть мышкой и установите необходимое «Имя поля». Используйте флажок активности для включения/исключения поля при выгрузке.

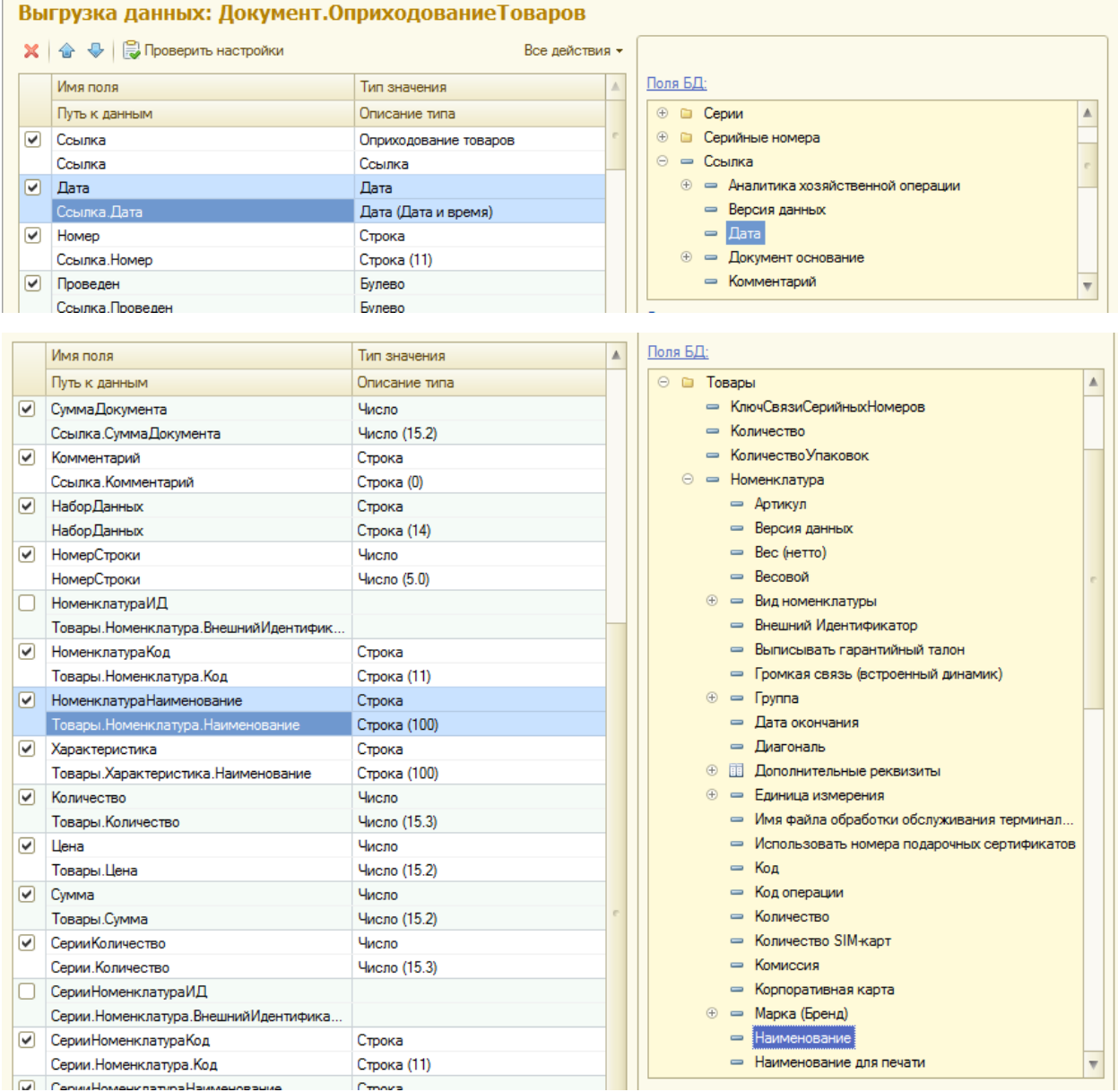

При необходимости можно создавать вычисляемые поля. Создание вычисляемых полей осуществляется идентично созданию «Пользовательских полей» СКД (дополнительно см. документацию фирмы 1С «Система компоновки данных»).

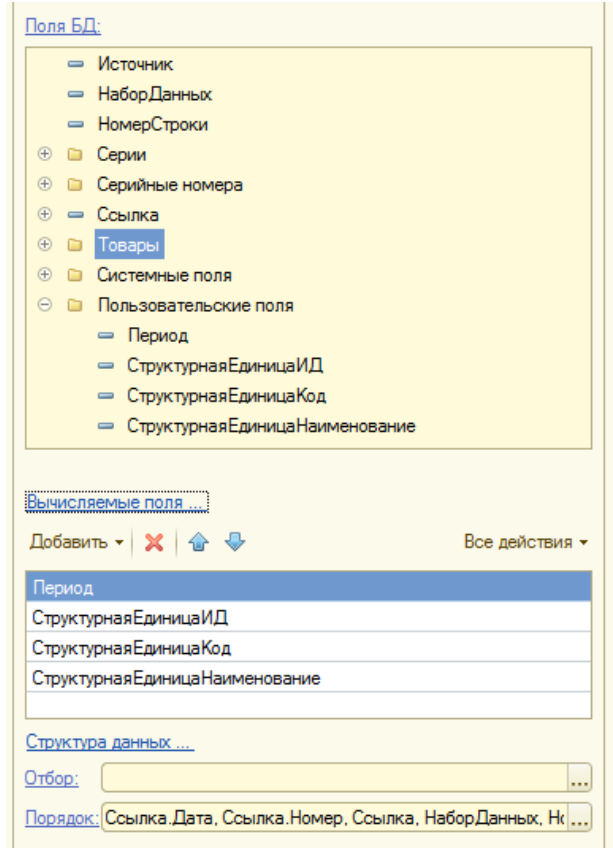

«Структура данных» описывает схему выгружаемых данных. При использовании варианта выгрузки «Файл XML» возможно формирование иерархической структуры файла (см. Приложение 1). В остальных вариантах данные выгружаются плоским списком и только по первому уровню.

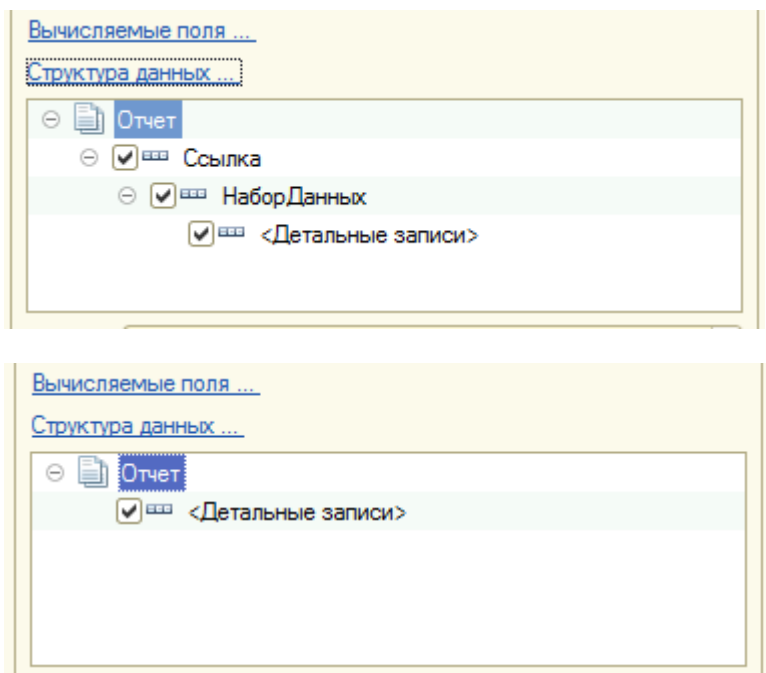

#### 1C Papyc

Для проверки настроек нажмите кнопку «Проверить настройки». Если для выгрузки данных установлена связь с узлом плана обмена (выгрузка только измененных объектов), то это условие также будет влиять на получение данных.

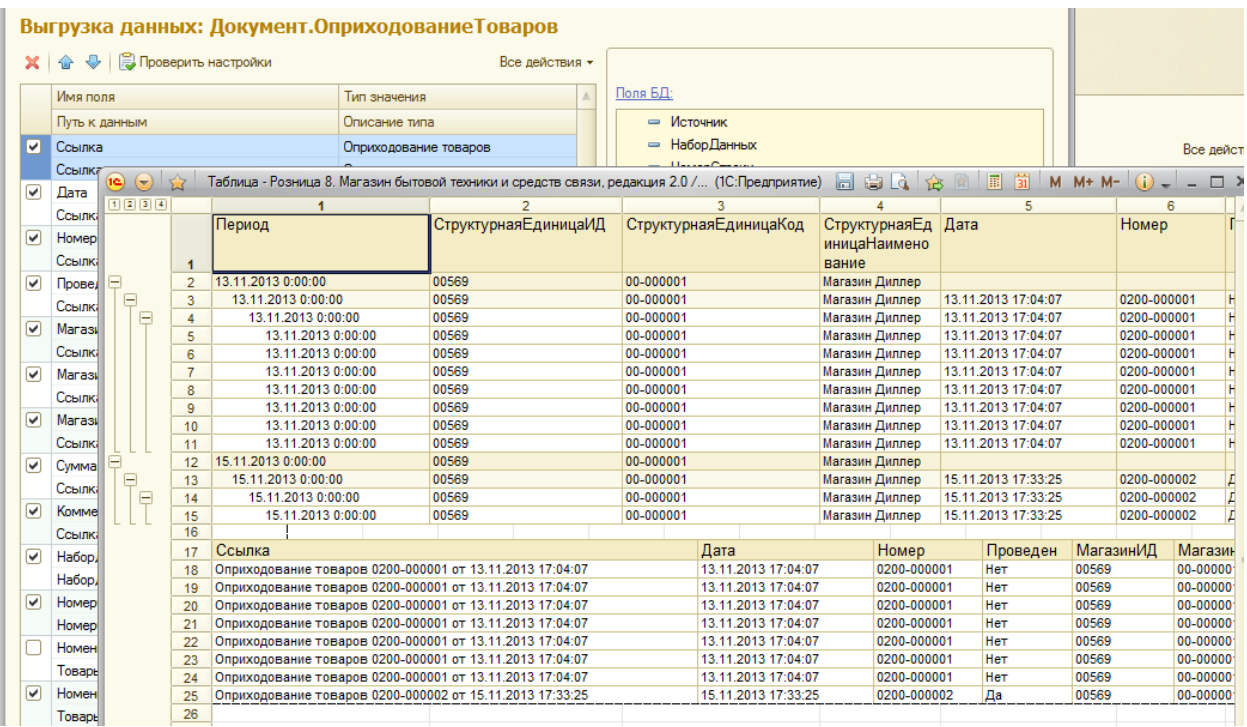

# **Настройка правил загружаемых данных.**

Окно редактирования правил загружаемых данных содержит:

- 1. Список «Загружаемых полей» поля, которые будут загружаться
- 2. Список «Полей БД» реквизиты загружаемого объекта и реквизиты его табличных частей.
- 3. Список «Поля внешнего источника» поля, из которых будут получены загружаемые
- 4. Список «Вычисляемых полей» поля, значения которых будут рассчитаны при выполнении выгрузки (доступны только для отбора)
- 5. «Отбор» условия связи данных внешнего источника и объекта ИС 1С

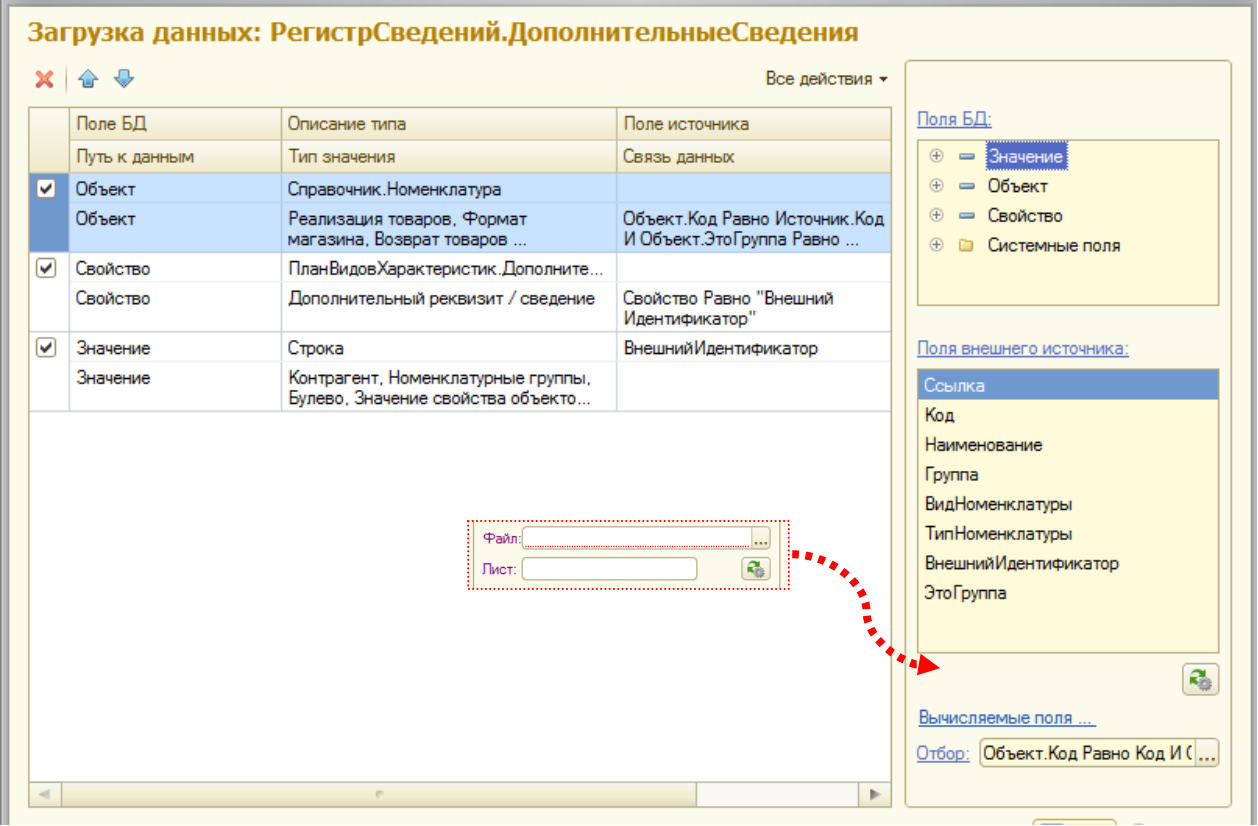

Для формирования списка загружаемых данных необходимо выполнить следующие действия.

- 1. Ввести список полей внешнего источника.
	- ✓ Если загрузка данных производится из файла XLS или с использованием ADODB.Connection
	- ✓ список полей можно загрузить (для загрузки из файла XLS предварительно указать путь, имя листа), нажав на кнопку  $\boxed{3}$ . Для варианта загрузки данных из файла XML список

поле необходимо ввести вручную

- 2. Выбрать загружаемые поля объекта БД и соответствующие им поля внешнего источника.
	- ✓ Для добавления загружаемого поля БД или поля внешнего источника необходимо дважды кликнуть мышкой на соответствующем значении в списке.
- 3. Указать «Описание типа» загружаемых данных, если загружаемый реквизит имеет составной тип и установить связь данных для ссылочных типов объекта БД.

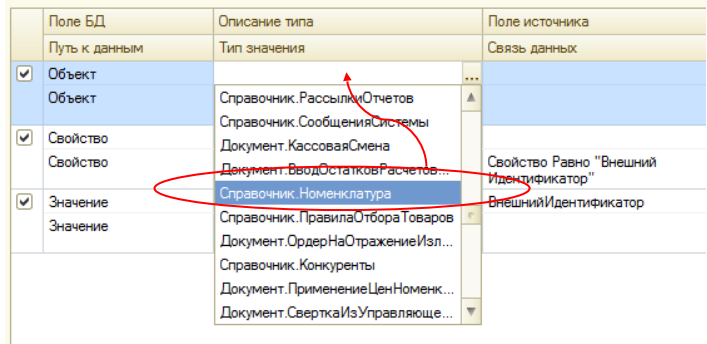

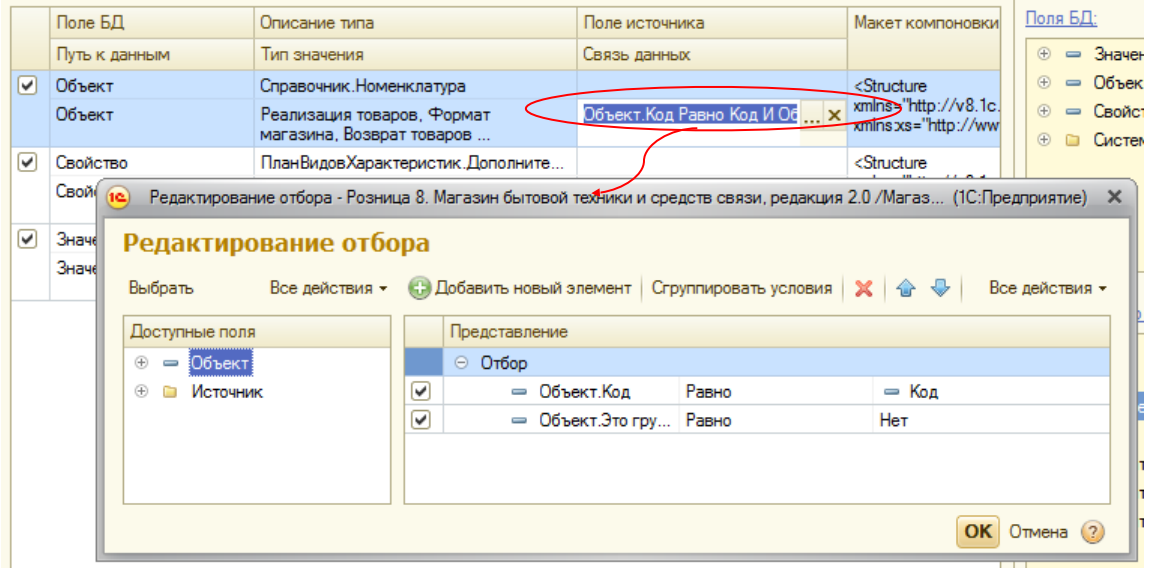

4. Указать «Отбор» - ключевую связь объекта БД с загружаемыми данными внешнего источника. ✓ В соответствии с указанным отбором будет выполняться поиск объекта БД, выбор загружаемых данных, а для варианта загрузки с использованием ADODB.Connection, очистка успешно загруженных данных.

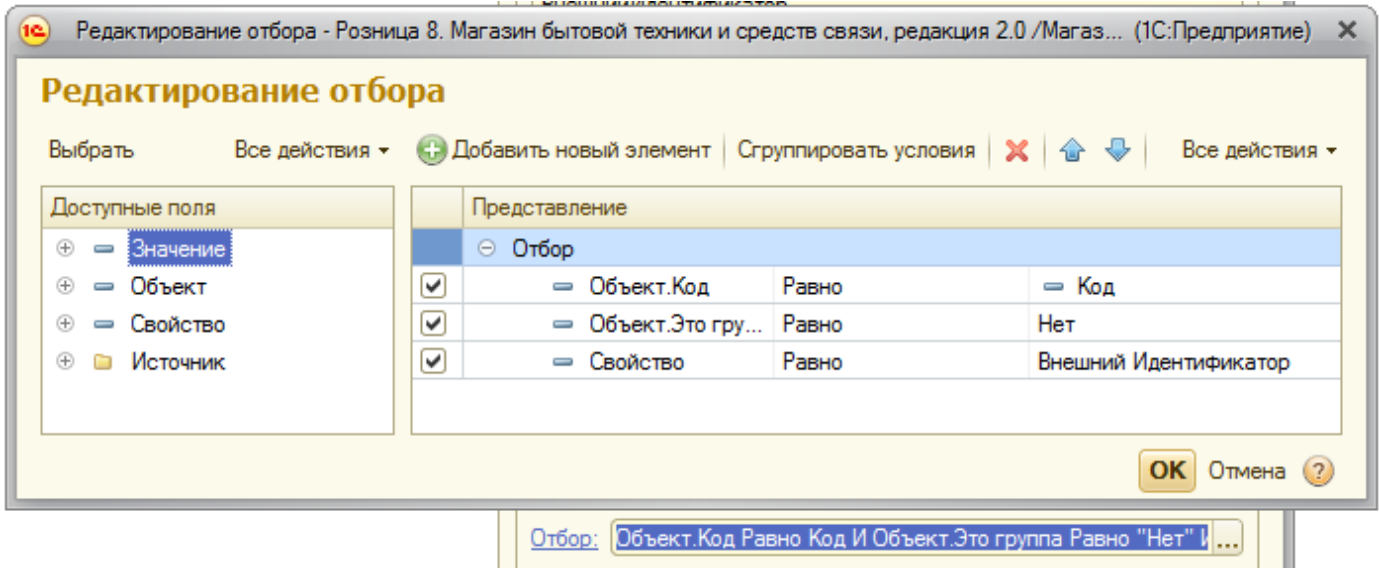

Механизмами загрузки, наличие связи объекта БД с загружаемыми данными не контролируется, и при отсутствии таковой будет происходить **только добавление** загружаемых данных.

При использовании варианта загрузки «Файл XML» должна соблюдаться «Структура данных» файла. В зависимости от объекта БД и загружаемых данных структура может быть плоской или иерархической. Загружаемые объекты БД идентифицируются узлами <Документ>|<Элемент>. Табличная часть идентифицируется узлом <ТабличнаяЧасть>, а ее строки подчиненными узлами <Строка> (см. Приложение 2).

#### **Приложение 1.**

- <?xml version="1.0" encoding="UTF-8"?><br><root ИмяКонфигурацииИсточника="РозницаМагазинБТСС" СтрокаСоединения="File=F:\BASES\Exchange\OUT;" ДатаВыгрузки="04.10.2013  $17.33.35"$
- **-** <Источник Имя="Документ.ОприходованиеТоваров" RecCount="3"> **-** <Объект Источник="**Документ.ОприходованиеТоваров**" RowNum="**1**">
- <Идентификатор>**06140406-639e-11e1-849f-50e5493baba9**</Идентификатор>
- <Дата ПутьКДанным="**Ссылка.Дата**">**02.01.2012 12:00:00**</Дата>
- <Номер ПутьКДанным="**Ссылка.Номер**">**00РТ-000001**</Номер>
- <Проведен ПутьКДанным="**Ссылка.Проведен**">**Истина**</Проведен>
- <Магазинкод ПутьКДанным="**Ссылка.Магазин.Код**">**00-000001**</Магазинкод>
- <Магазиннаименование ПутьКДанным="**Ссылка.Магазин.Наименование**">**Магазин "Бытовая техника"**</Магазиннаименование>
- <Магазинид ПутьКДанным="**Ссылка.Магазин.ВнешнийИдентификатор**">**000001**</Магазинид>
- <Суммадокумента ПутьКДанным="**Ссылка.СуммаДокумента**">**41533**</Суммадокумента>
- **-** <Объект Источник="**Документ.ОприходованиеТоваров**" НаборДанных="**Товары**">
- **-** <Объект Источник="**Документ.ОприходованиеТоваров**" НаборДанных="**Товары**">
- <Номерстроки ПутьКДанным="**НомерСтроки**">**1**</Номерстроки> <Номенклатуракод ПутьКДанным="**Товары.Номенклатура.Код**">**00-00000004**</Номенклатуракод>
- <Номенклатуранаименование ПутьКДанным="**Товары.Номенклатура.Наименование**">**Вентилятор настольный**</Номенклатуранаименова-
- ние>

<Номенклатураид ПутьКДанным="**Товары.Номенклатура.КодВнешнейСистемы**">**00000004**</Номенклатураид>

- <Количество ПутьКДанным="**Товары.Количество**">**1**</Количество>
- <Цена ПутьКДанным="**Товары.Цена**">**1500**</Цена>
- <Сумма ПутьКДанным="**Товары.Сумма**">**1500**</Сумма>
- </Объект>
- **-** <Объект Источник="**Документ.ОприходованиеТоваров**" НаборДанных="**Товары**">
- <Номерстроки ПутьКДанным="**НомерСтроки**">**2**</Номерстроки>
- <Номенклатуракод ПутьКДанным="**Товары.Номенклатура.Код**">**00-00000005**</Номенклатуракод>
- <Номенклатуранаименование ПутьКДанным="**Товары.Номенклатура.Наименование**">**Вентилятор оконный**</Номенклатуранаименование>
- <Номенклатураид ПутьКДанным="**Товары.Номенклатура.КодВнешнейСистемы**">**00000005**</Номенклатураид>
- <Количество ПутьКДанным="**Товары.Количество**">**1**</Количество>
- <Цена ПутьКДанным="**Товары.Цена**">**2100**</Цена> <Сумма ПутьКДанным="**Товары.Сумма**">**2100**</Сумма>
- </Объект>
- 
- **-** <Объект Источник="**Документ.ОприходованиеТоваров**" НаборДанных="**Товары**">
- <Номерстроки ПутьКДанным="**НомерСтроки**">**3**</Номерстроки>
- <Номенклатуракод ПутьКДанным="**Товары.Номенклатура.Код**">**00-00000006**</Номенклатуракод>
- <Номенклатуранаименование ПутьКДанным="**Товары.Номенклатура.Наименование**">**Кондиционер**</Номенклатуранаименование>
- <Количество ПутьКДанным="**Товары.Количество**">**1**</Количество>
- <Цена ПутьКДанным="**Товары.Цена**">**7800**</Цена>
- <Сумма ПутьКДанным="**Товары.Сумма**">**7800**</Сумма>
- </Объект>
- **-** <Объект Источник="**Документ.ОприходованиеТоваров**" RowNum="**2**">
- <Идентификатор>**69f84db1-6f42-11e1-9fa7-50e5493baba9**</Идентификатор>
- <Дата ПутьКДанным="**Ссылка.Дата**">**31.01.2012 12:00:01**</Дата>
- <Номер ПутьКДанным="**Ссылка.Номер**">**00РТ-000002**</Номер>
- <Проведен ПутьКДанным="**Ссылка.Проведен**">**Истина**</Проведен>
- <Магазинкод ПутьКДанным="**Ссылка.Магазин.Код**">**00-000001**</Магазинкод>
- 
- <Магазиннаименование ПутьКДанным="**Ссылка.Магазин.Наименование**">**Магазин "Бытовая техника"**</Магазиннаименование> <Магазинид ПутьКДанным="**Ссылка.Магазин.ВнешнийИдентификатор**">**000001**</Магазинид>
- <Суммадокумента ПутьКДанным="**Ссылка.СуммаДокумента**">**6861**</Суммадокумента>
- **-** <Объект Источник="**Документ.ОприходованиеТоваров**" НаборДанных="**Товары**">
- **-** <Объект Источник="**Документ.ОприходованиеТоваров**" НаборДанных="**Товары**">
- <Номерстроки ПутьКДанным="**НомерСтроки**">**1**</Номерстроки>
- <Номенклатуракод ПутьКДанным="**Товары.Номенклатура.Код**">**00-00000012**</Номенклатуракод>
- <Номенклатуранаименование ПутьКДанным="**Товары.Номенклатура.Наименование**">**Кофеварка**</Номенклатуранаименование>
- <Количество ПутьКДанным="**Товары.Количество**">**1**</Количество>
- <Цена ПутьКДанным="**Товары.Цена**">**6861**</Цена>
- <Сумма ПутьКДанным="**Товары.Сумма**">**6861**</Сумма>
- $\leq$ /Объект
- </Объект>
- </Объект>
- **-** <Объект Источник="**Документ.ОприходованиеТоваров**" RowNum="**3**">
- <Идентификатор>**043d4fc2-2c06-11e3-a771-001c2578cde1**</Идентификатор>
- <Дата ПутьКДанным="**Ссылка.Дата**">**03.10.2013 12:47:31**</Дата>
- <Номер ПутьКДанным="**Ссылка.Номер**">**00-00000001**</Номер>
- <Проведен ПутьКДанным="**Ссылка.Проведен**">**Истина**</Проведен>
- <Магазинкод ПутьКДанным="**Ссылка.Магазин.Код**">**00-000001**</Магазинкод>
- <Магазиннаименование ПутьКДанным="**Ссылка.Магазин.Наименование**">**Магазин "Бытовая техника"**</Магазиннаименование>
- <Магазинид ПутьКДанным="**Ссылка.Магазин.ВнешнийИдентификатор**">**000001**</Магазинид>
- <Суммадокумента ПутьКДанным="**Ссылка.СуммаДокумента**">**43200**</Суммадокумента>
- **-** <Объект Источник="**Документ.ОприходованиеТоваров**" НаборДанных="**Товары**">
- **-** <Объект Источник="**Документ.ОприходованиеТоваров**" НаборДанных="**Товары**">
- <Номерстроки ПутьКДанным="**НомерСтроки**">**1**</Номерстроки>
- <Номенклатуракод ПутьКДанным="**Товары.Номенклатура.Код**">**00-00000008**</Номенклатуракод>

<Номенклатуранаименование ПутьКДанным="**Товары.Номенклатура.Наименование**">**Арктел 150**</Номенклатуранаименование> <Количество ПутьКДанным="**Товары.Количество**">**54**</Количество>

1С Рарус

```
<Цена ПутьКДанным="Товары.Цена">800</Цена>
<Сумма ПутьКДанным="Товары.Сумма">43200</Сумма>
</Объект>
2/06</Объект>
</Источник>
</root>
```
#### **Приложение 2.**

<?xml version="1.0" encoding="windows-1251" ?>

- **-** <Данные ИБ="**D:\1C\_Bases\ГалереяXXI\**">
- **-** <Документы>

**-** <Документ Дата="**2013-10-23**" Номер="**Пер-ПП58100042**" МагазинОтправительИД="**00004**" МагазинОтправительНаименование="**Основной склад**" МагазинПолучательИД="**00573**" МагазинПолучательНаименование="**Маг Питер Петроградская**">

**-** <ТабличнаяЧасть>

<Строка НоменклатураИД="**00006253**" НоменклатураНаименование="**Мобильный телефон Alcatel OT1030D Full Black**" Характеристика="" Количество="**1**">**1**</Строка>

<Строка НоменклатураИД="**00006255**" НоменклатураНаименование="**Мобильный телефон Alcatel OT132 Black**" Характеристика="" Количество="**1**">**2**</Строка>

</ТабличнаяЧасть>

</Документ>

**-** <Документ Дата="**2013-10-23**" Номер="**Пер-ПП55500039**" МагазинОтправительИД="**00004**" МагазинОтправительНаименование="**Основной склад**" МагазинПолучательИД="**00569**" МагазинПолучательНаименование="**Маг Питер Косыгина**">

**-** <ТабличнаяЧасть>

<Строка НоменклатураИД="**00006253**" НоменклатураНаименование="**Мобильный телефон Alcatel OT1030D Full Black**" Характеристика="" Количество="**1**">**1**</Строка>

</ТабличнаяЧасть>

</Документ>

- </Документы>
- </Данные>

#### **Приложение 3.**

Доступные параметры и значения по умолчанию обработчика события «Инициализация параметров обмена» механизма загрузки данных.

Общие параметры:

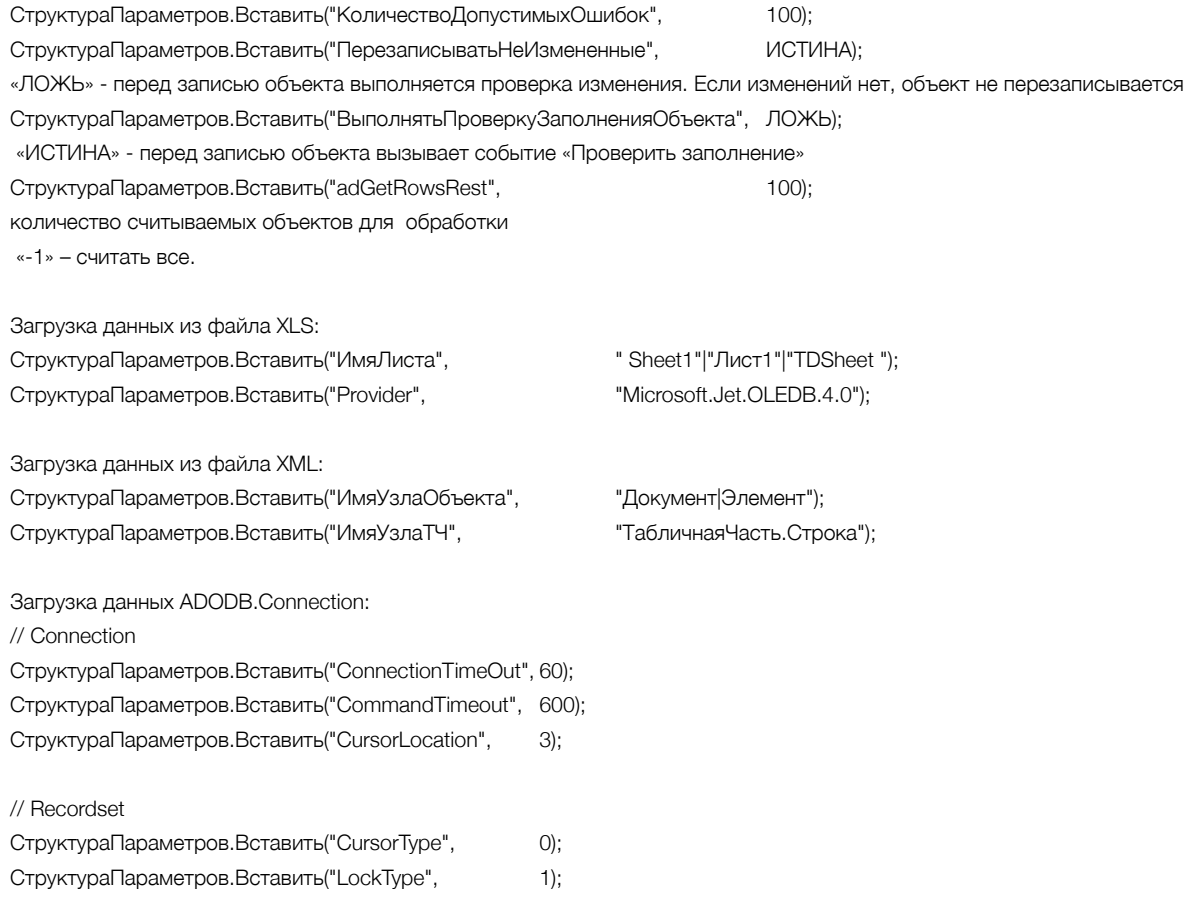